#### サービス機能改修に関するお問い合わせについて

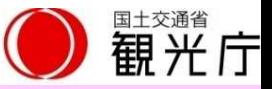

**1.以前に利用規約の同意を済ませたはずなのに、ログインしようとしたら「利用規約の同意が必要です」 と表示されました。どうしたら良いですか?**

**この度、通訳案内士のガイドをする上での得意分野等、旅行会社等へ発信できる情報を充実させるとと もに、旅行会社等が通訳案内士へシステム上で就業依頼を行うことができる機能を追加し、2023年1月 より運用を開始いたしました。** 回答

**本機能改修に伴い利用規約を改定しておりますため、過去に同意済みの方にも改めて規約の同意ならび にパスワードの再設定をしていただく必要がございます。大変お手数ですが、下記の手順で規約のご確 認と同意、パスワードの再設定をお願いいたします。**

**①下記URLをクリックし、規約に同意し、サービス登録番号を入力をしてください。 https://japanese-nationalguide.jp/jtap/agreeTermsOfServiceGuide/**

**② OKを押していただくとメールを送信しましたと表示されます。**

**③ご登録のメールアドレスに初期パスワードがメールで届くので、メールに記載されたURL をクリック し、登録番号と初期パスワードを入力し、ログインをしてください。(メールが届くまで時間がかかる 場合もあります。)**

**https://japanese-nationalguide.jp/jtap/guide/**

**④パスワード変更画面が表示されますので、ご自身で決めたパスワードを2 回入力し、変更をクリック。**

**以降は、③に記載されているURLより、登録番号とご自身で決めたパスワードでログインいただくこと が出来ます。**

#### サービス機能改修に関するお問い合わせについて

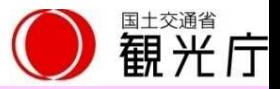

- **2.ログインしたら以前と違う画面が表示されました。システムの変更があったのでしょうか? また、使い方を教えていただきたいです。**
	- **この度、通訳案内士のガイドをする上での得意分野等、旅行会社等へ発信できる情報を充実させるととも に、旅行会社等が通訳案内士へシステム上で就業依頼を行うことができる機能を追加し、2023年1月より 運用を開始しております。各機能の詳細は、操作マニュアルでご確認いただき、ご活用いただけましたら 幸いです。** 回答

**操作マニュアルは、以下の手順でダウンロードいただけます。**

- **1)ログイン後の画面の左下に表示されている「HELP」ボタンをクリックするとダウンロード いただけます。**
- **2)もし、画面上に「HELP」ボタンが見当たらない場合は下記の手順でダウンロードできます。 ①画面左上の「メニュー」をクリックします。**
	- **②トップページが表示されます。**
	- **③トップページの「操作マニュアル等はこちらからダウンロードしてください」をクリックします。**
- **3.就業依頼を登録したり、公開した情報を閲覧する「旅行会社等」とは具体的に誰になるのですか?**

**閲覧申請を観光庁に行い、承認された下記の者のみが対象となります。 [1]旅行業者(第1種・第2種・第3種・地域限定・旅行業者代理業) [2]旅行サービス手配業者(ランドオペレーター) [3]旅館業法に基づくホテル及び旅館 [4]労働者派遣法・職業安定法に基づく通訳案内士派遣業者 [5]日本版DMO登録団体 ※自治体に対しては、災害時などに通訳案内士の手配が必要な場合に備えて、別途閲覧権限を付与する場合 があります。** 回答

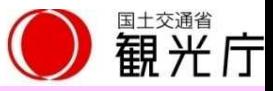

#### **1.「初期パスワードのメールが届きません」**

**登録されたメールアドレスにメールが届かない原因として次のような状況が考えられます。 1.サービス登録番号が正しく入力されていない。 2.迷惑メールフォルダに入ってしまっている。 3.登録のメールアドレスと実際のメールアドレスに相違がある。 4.WEB公開を希望されていない。 5.自治体でのご登録・変更手続が通訳案内士情報検索サービスのシステムへまだ反映されていない。 3.~5が原因の場合は、登録状況が確認できないため、自治体での登録状況をご確認いただければと存じ ます。 尚、自治体でのご登録・変更手続き後、システムへの反映は翌日以降となります。** 回答

**2.「認証キーのメールが届きません」**

#### 回答

**認証キーは、ご登録いただいているメールアドレス宛てに、お送りしています。 追加認証の画面が表示されてから、認証キーのメールをお送りするまでに時間がかかる場合がございます。 また、迷惑メールフォルダにメールが届いている可能性もございますので、ご確認をお願いいたします。 認証キーは、トップページの画面でログインを行うたびに新たに発行される仕組みとなっております。 そのため、以前届いている認証キーは無効になります。 追加認証の画面が表示されてから、画面を開いたまま少しお待ちいただき、 新たに届いたメールの認証キーをお使いになって再度、ログインを試して下さい。**

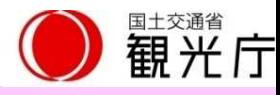

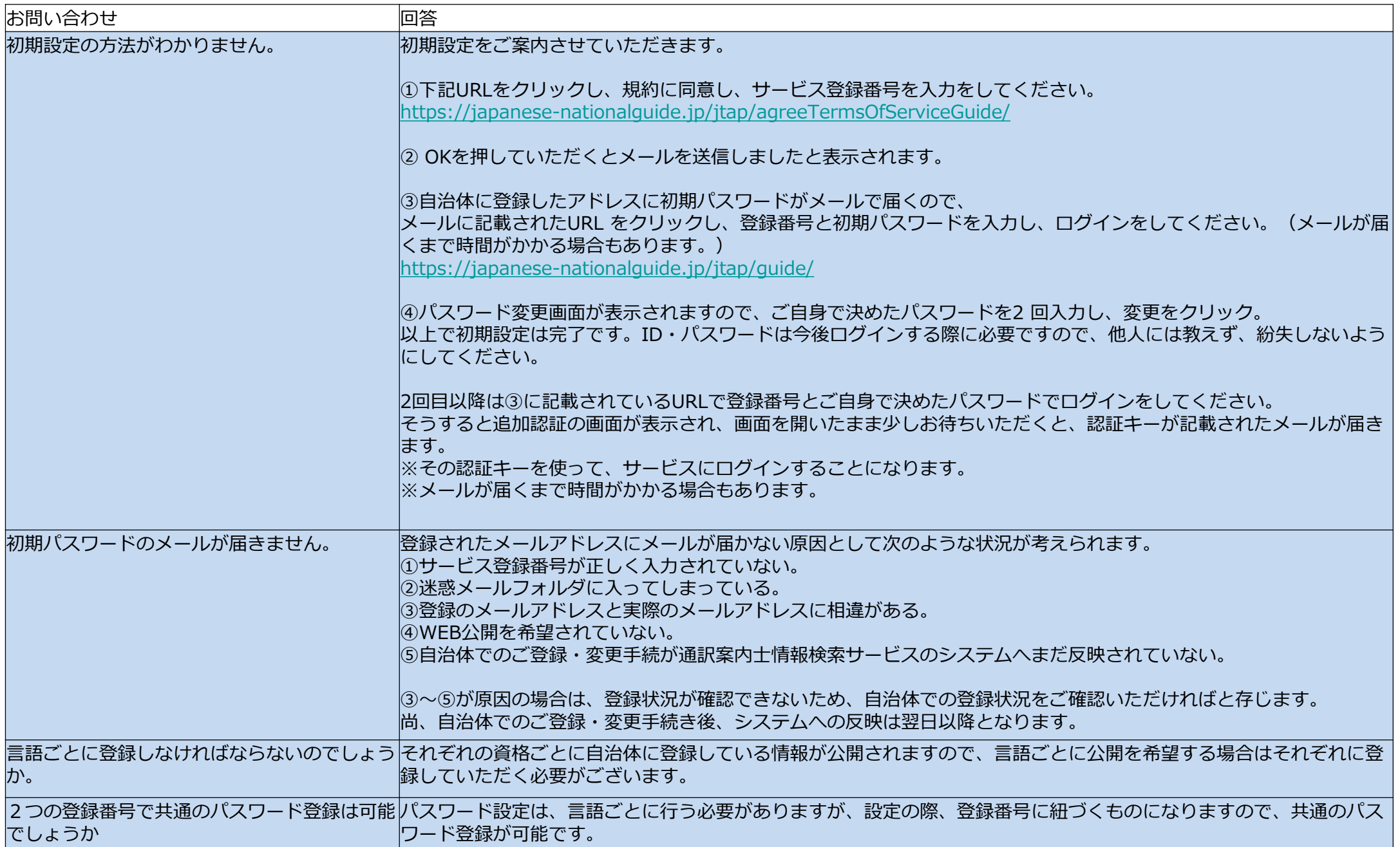

# 問合せ分類②(ログイン方法関連)

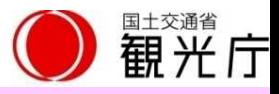

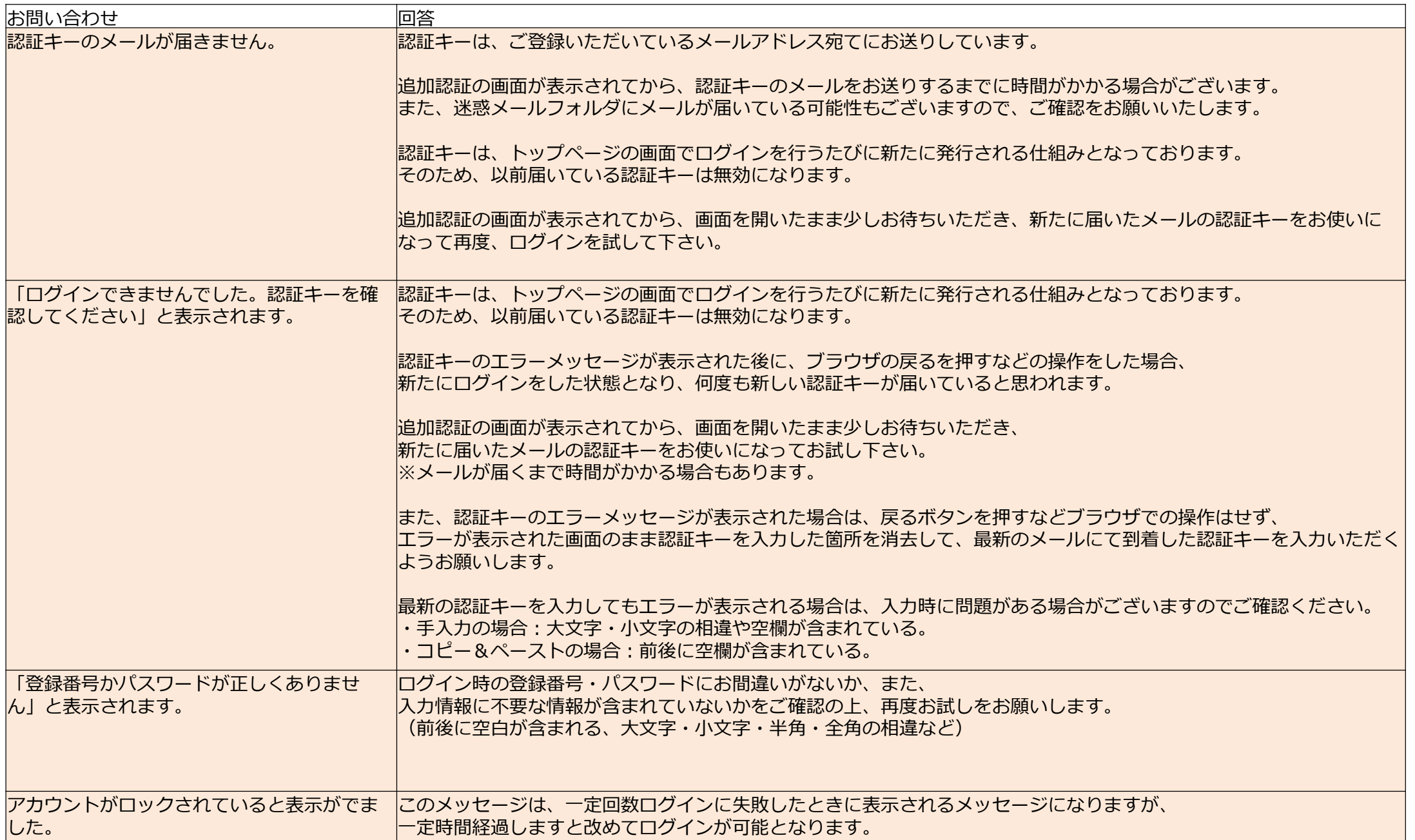

## 問合せ分類③(システム操作)

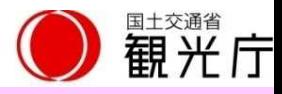

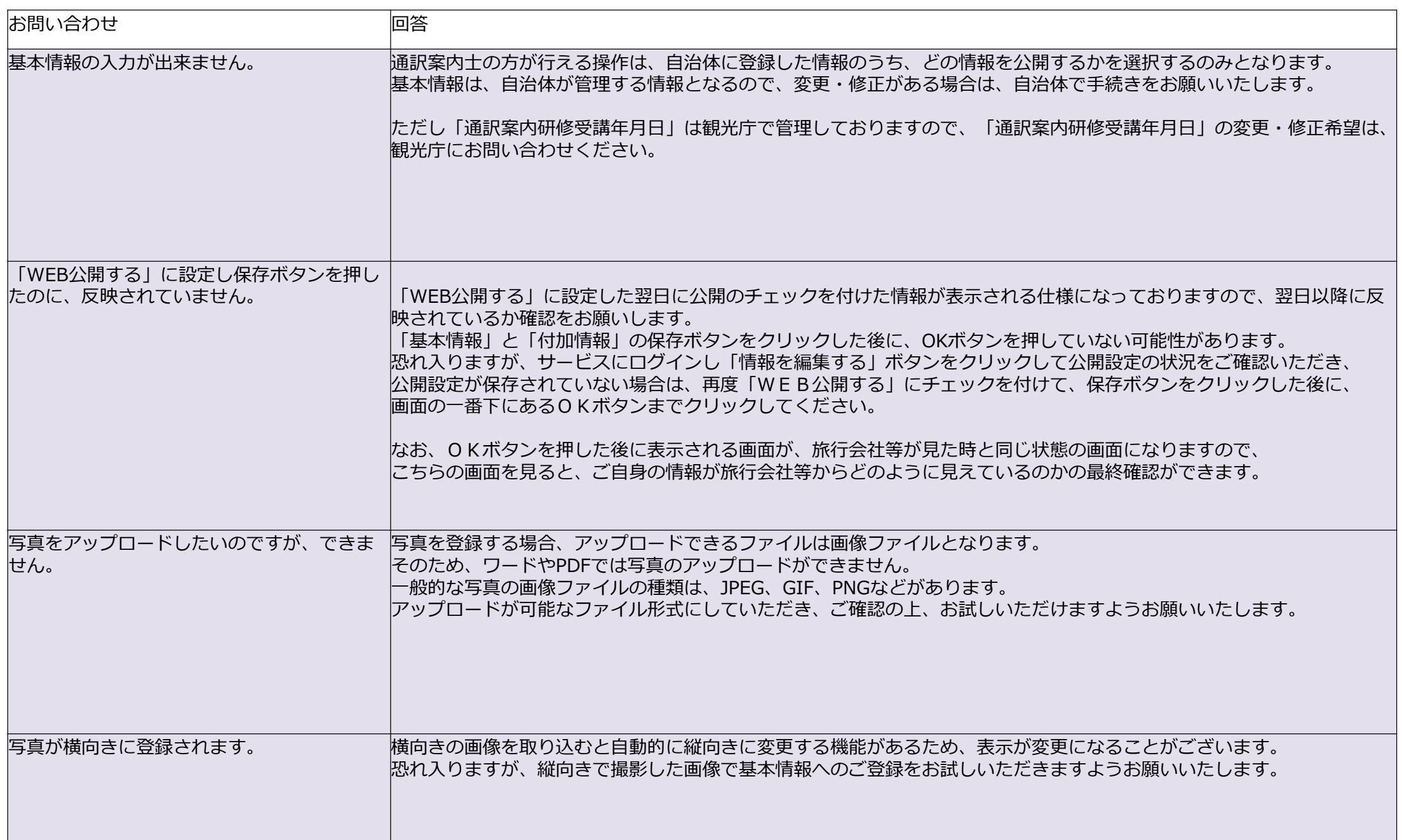

# 問合せ分類③(システム操作)

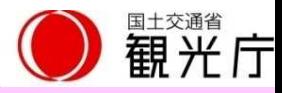

7

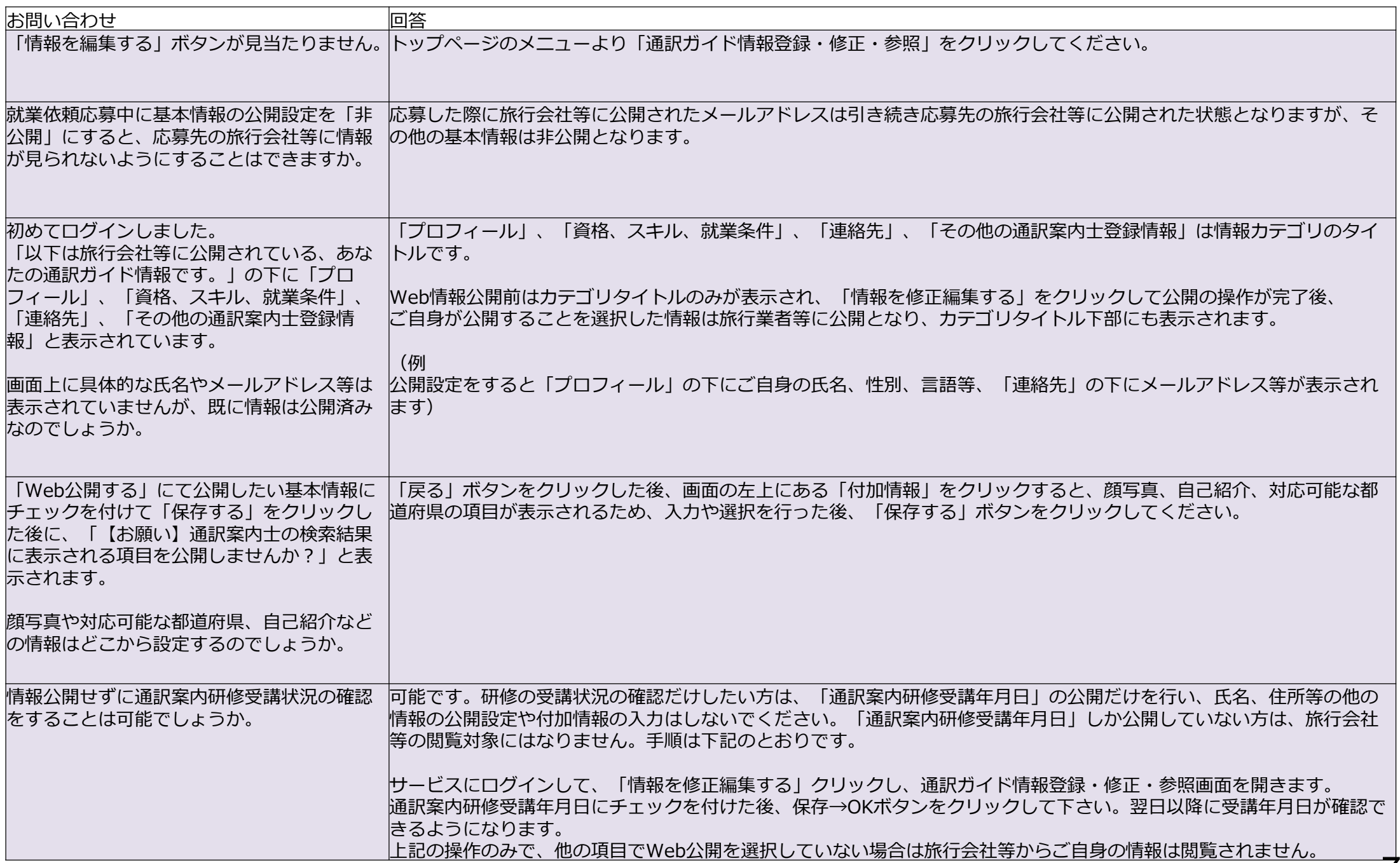

#### 問合せ分類④(その他)

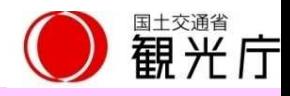

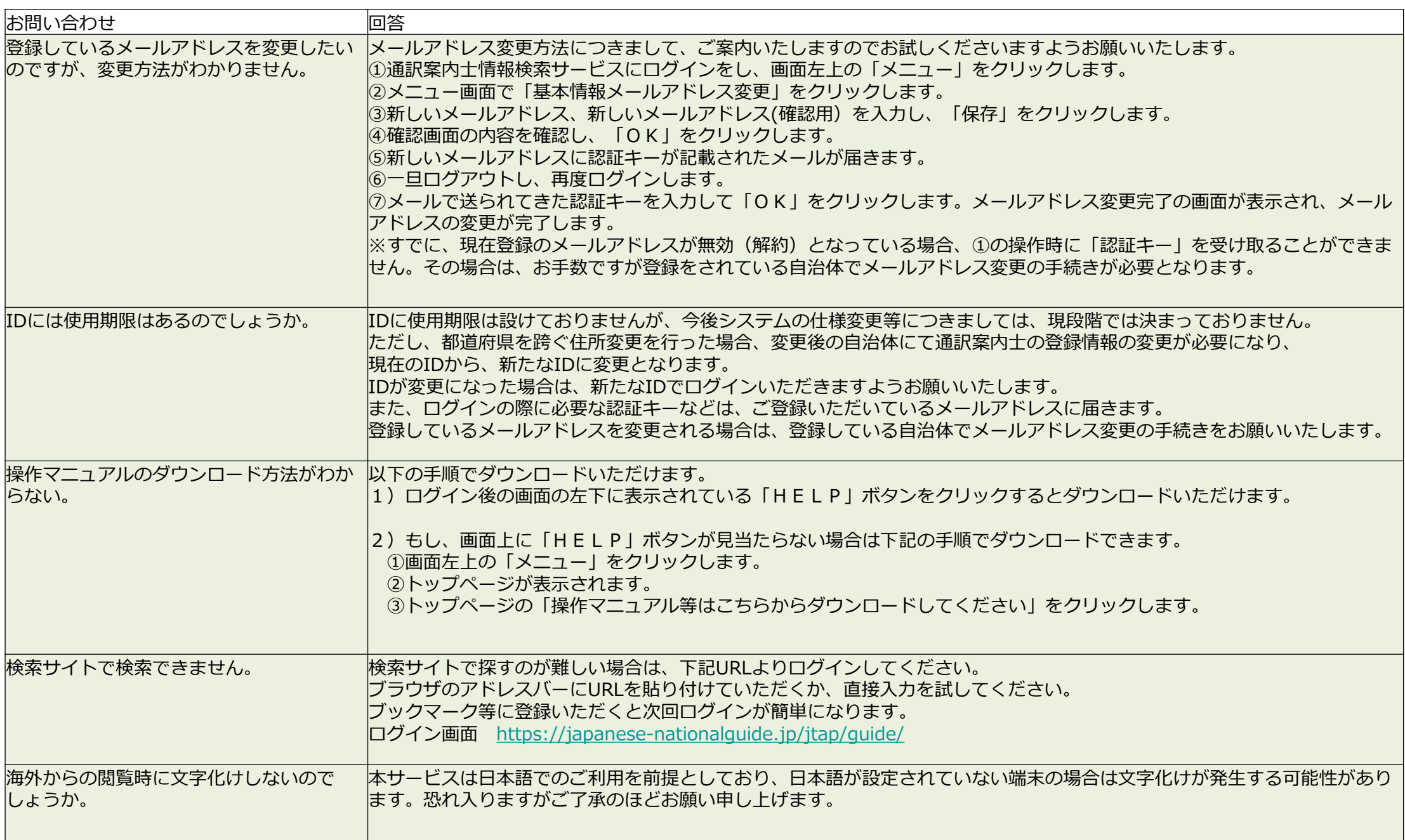

# 問合せ分類④(その他)

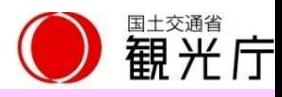

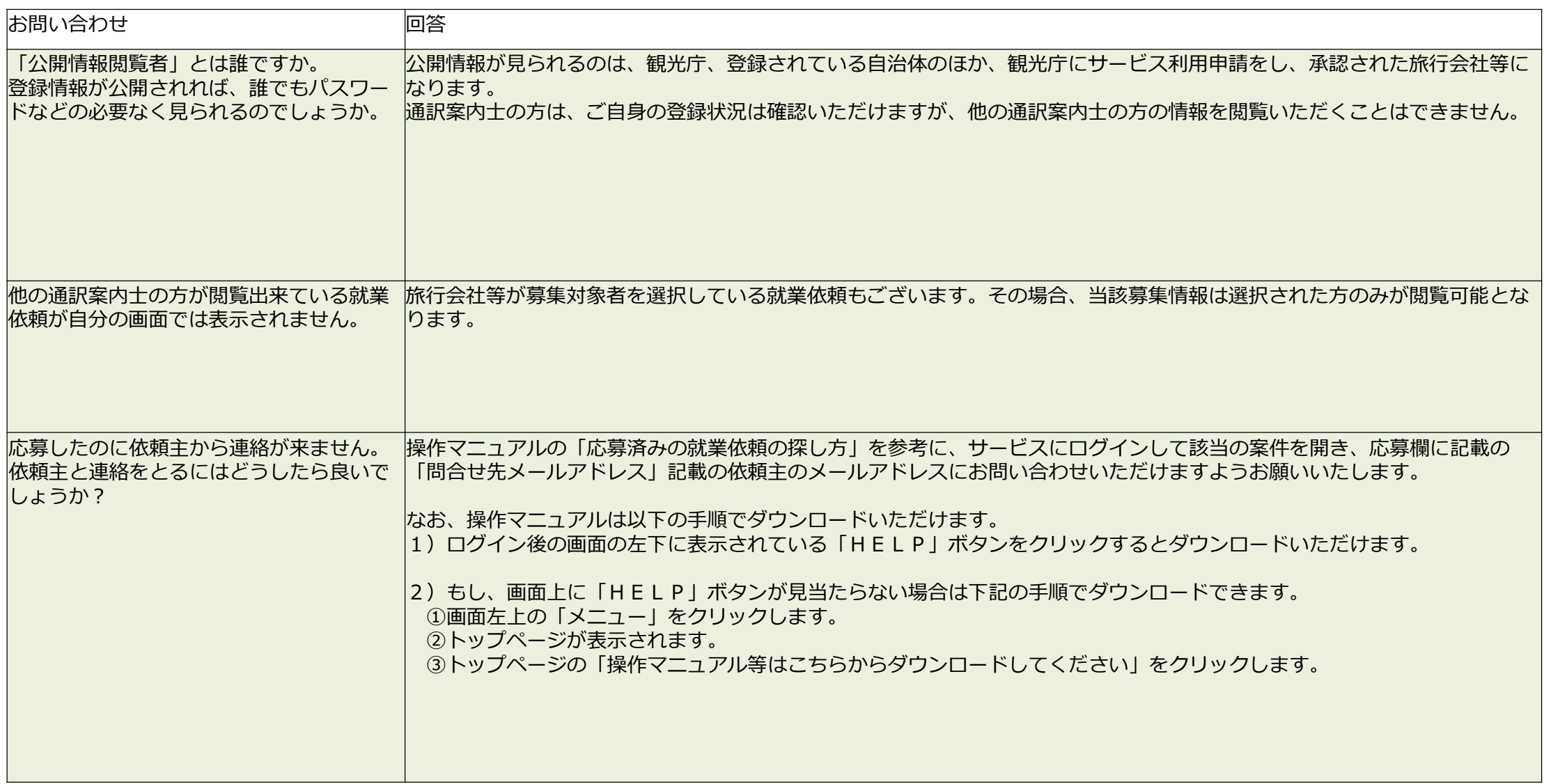